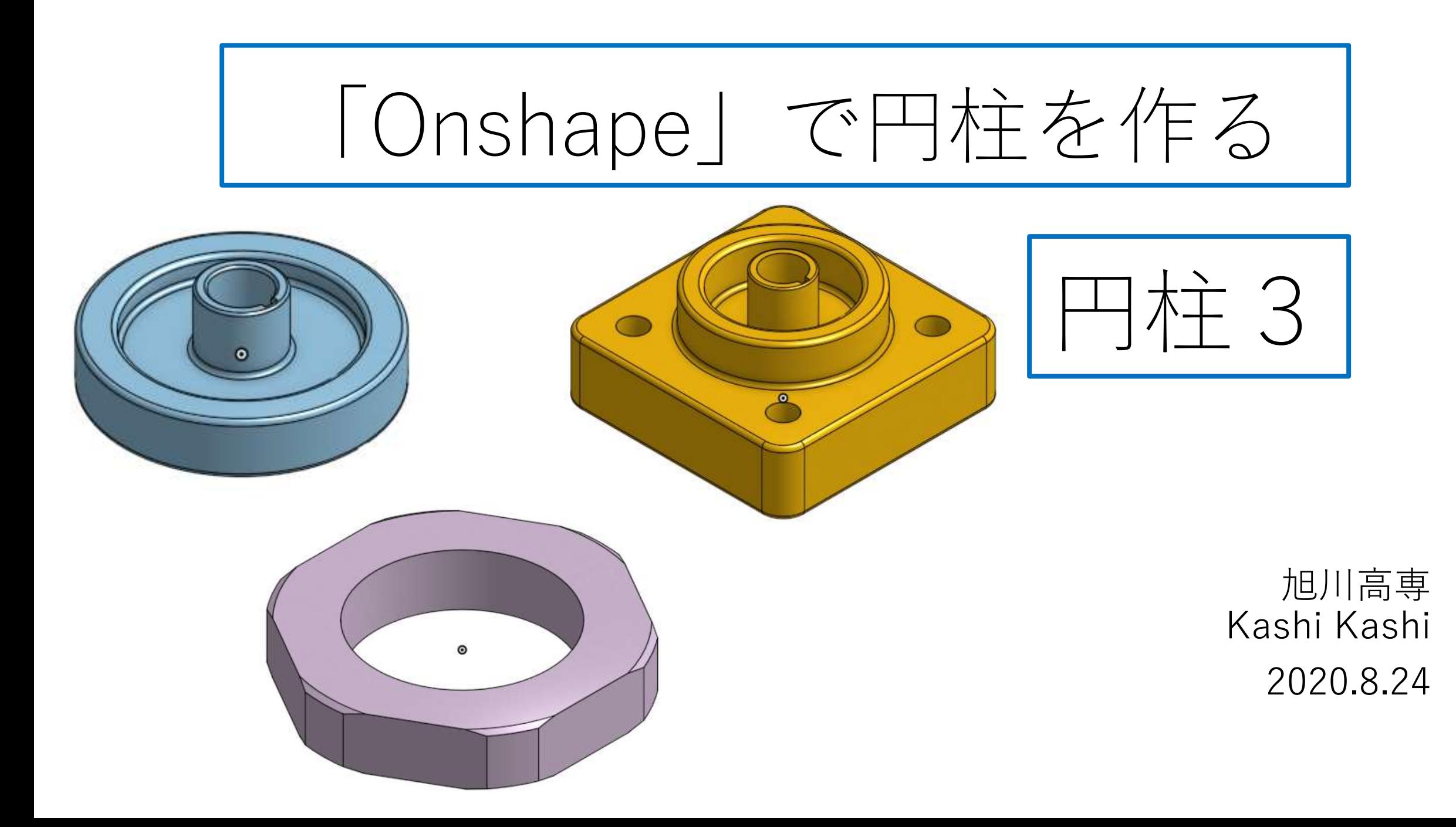

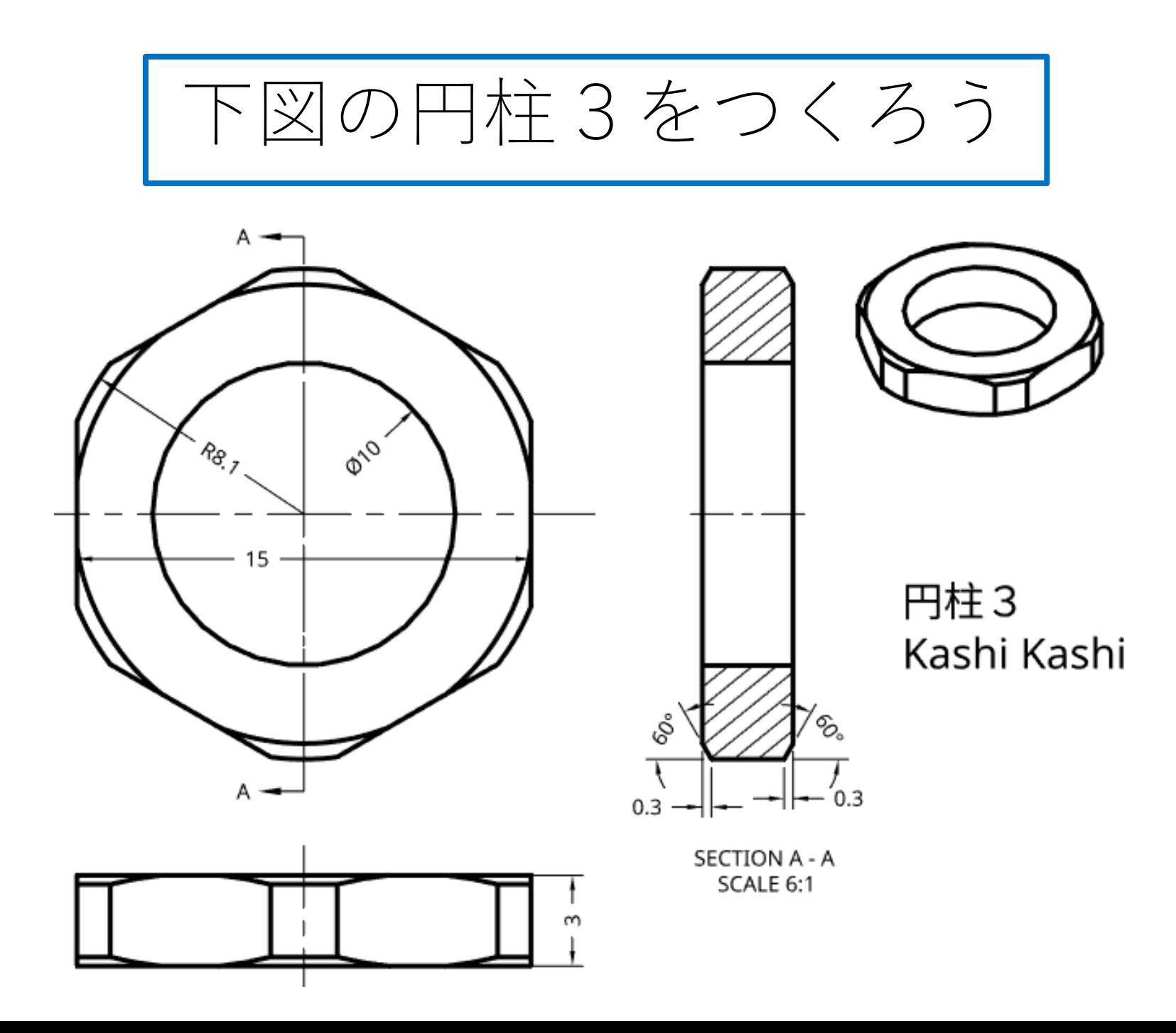

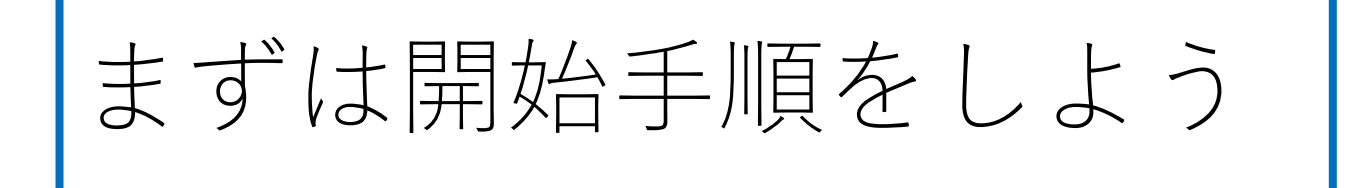

- Sign inします
- My Onshapeが表示される
- My Onshapeの左上のCreateボタンを押す
- 現れたリストからDocumentを選択してDocument名を入力す る
- Document名を円柱3として入力し、OKボタンを押す
- 「Part Studio」(部品単体のワークスペース)が開く

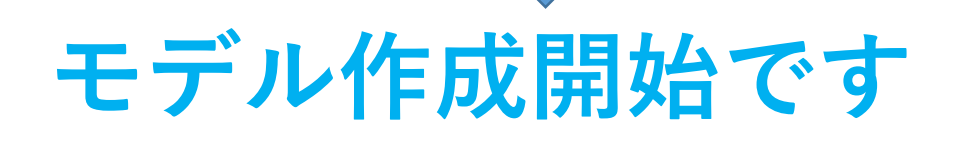

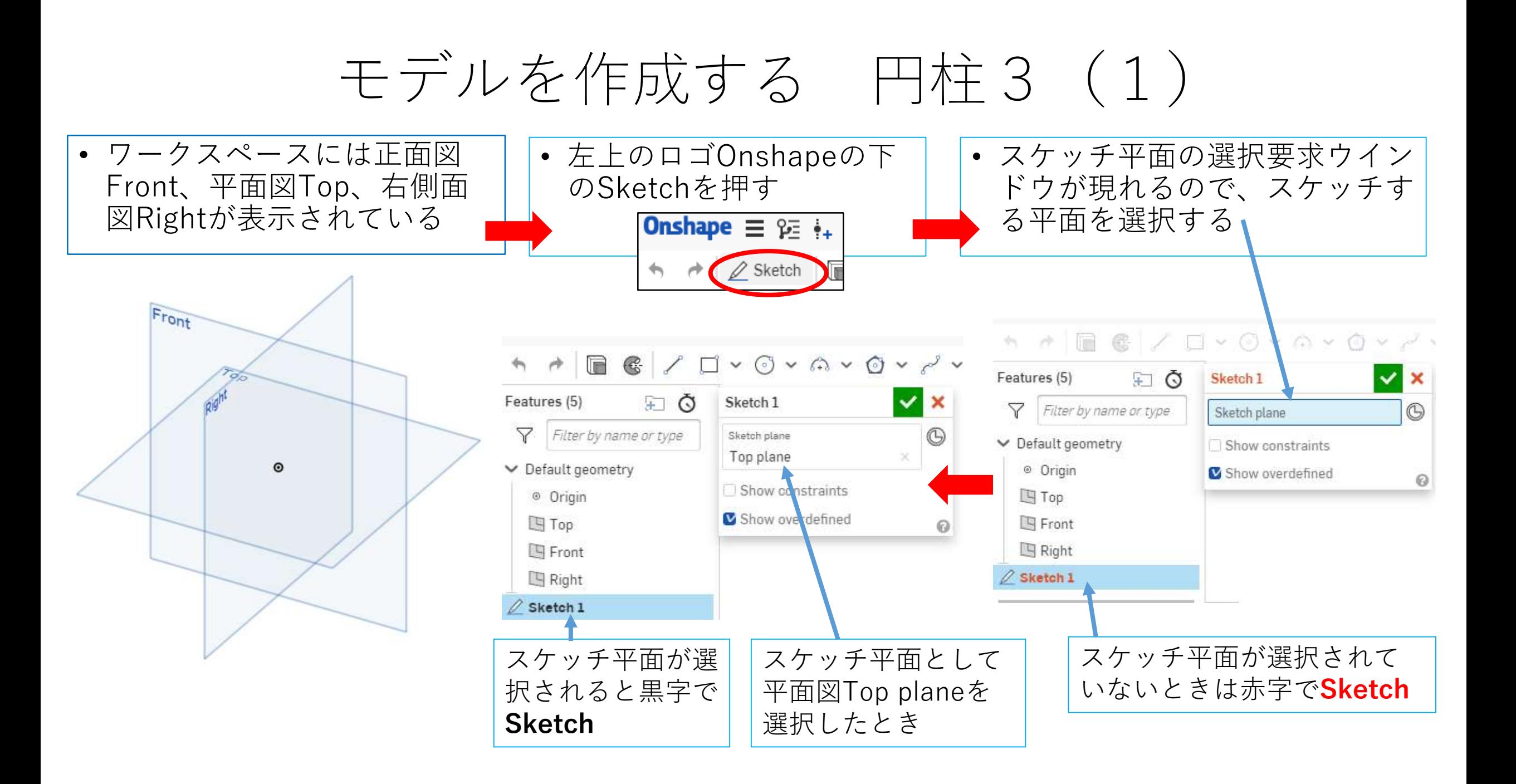

## モデルを作成する 円柱3(2) スケッチ平面が選択されてからモデル作成開始です

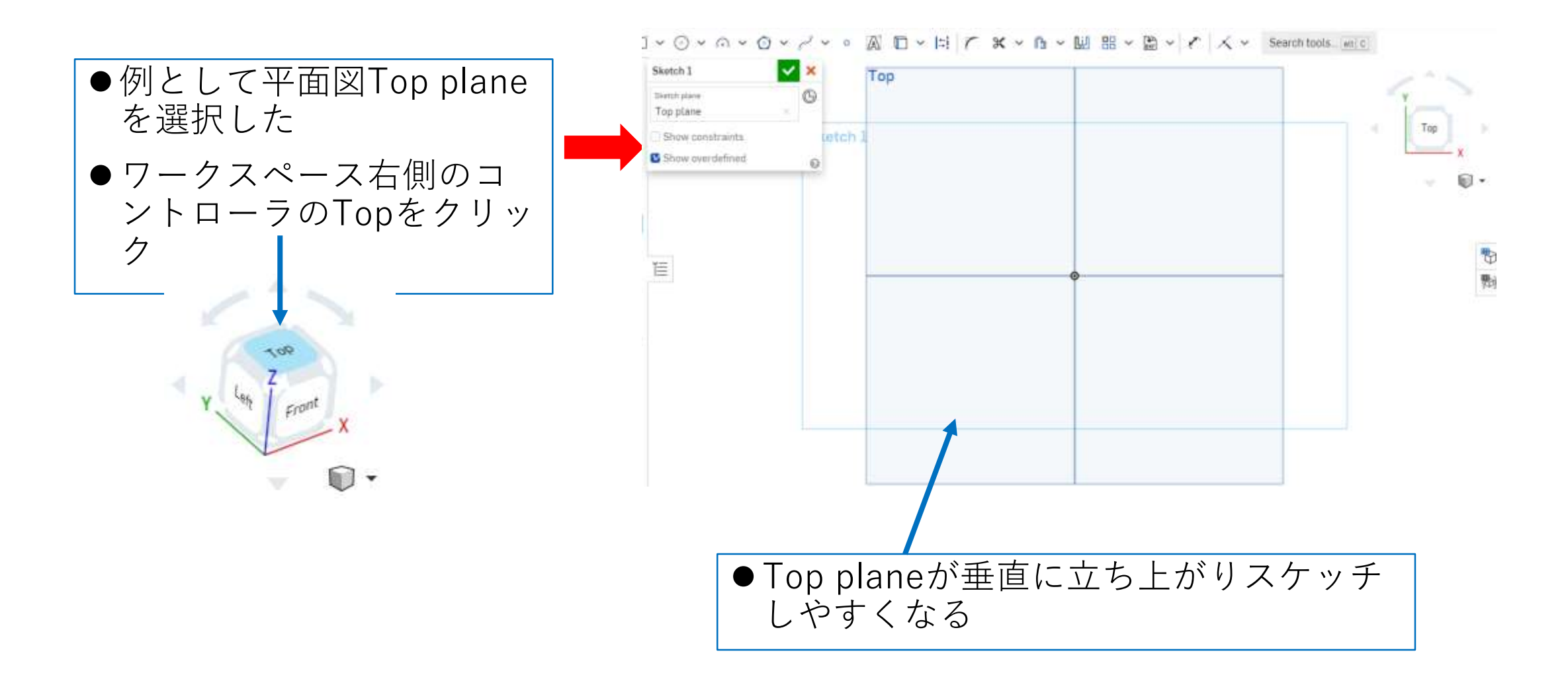

#### モデルを作成する 円柱3 (3) 016.2  $a \in \mathbb{R}$  ,  $a \cdot a \cdot a \cdot a$ Center point circle (c) Create a circle using a center point and radius. 1. Click to indicate the starting center point.  $0.10$ 2. Click to indicate the radius position. 中心円Center point circleを 選択 ●原点にカーソルを移動しタッチ パッドを軽くタッチしてから、 ●寸法Dimensionを選択し、円周にカーソルを移動 カーソルを右上に移動すると原 してタッチしてからカーソルをずらすと寸法が現 点を中心とする円が描かれる れる ●タッチパッドを軽くタッチする ●適当な位置に寸法を動かしてからタッチパッドを 軽く叩くと寸法テキストボックスが現れるので、 と円が確定する 所定の寸法(10または16.2)を入力してエンター ●直径10と16.2の同心円を描く キーを押して確定する

# モデルを作成する 円柱3 (4) 押し出しExtrudeと面取りChamferをします

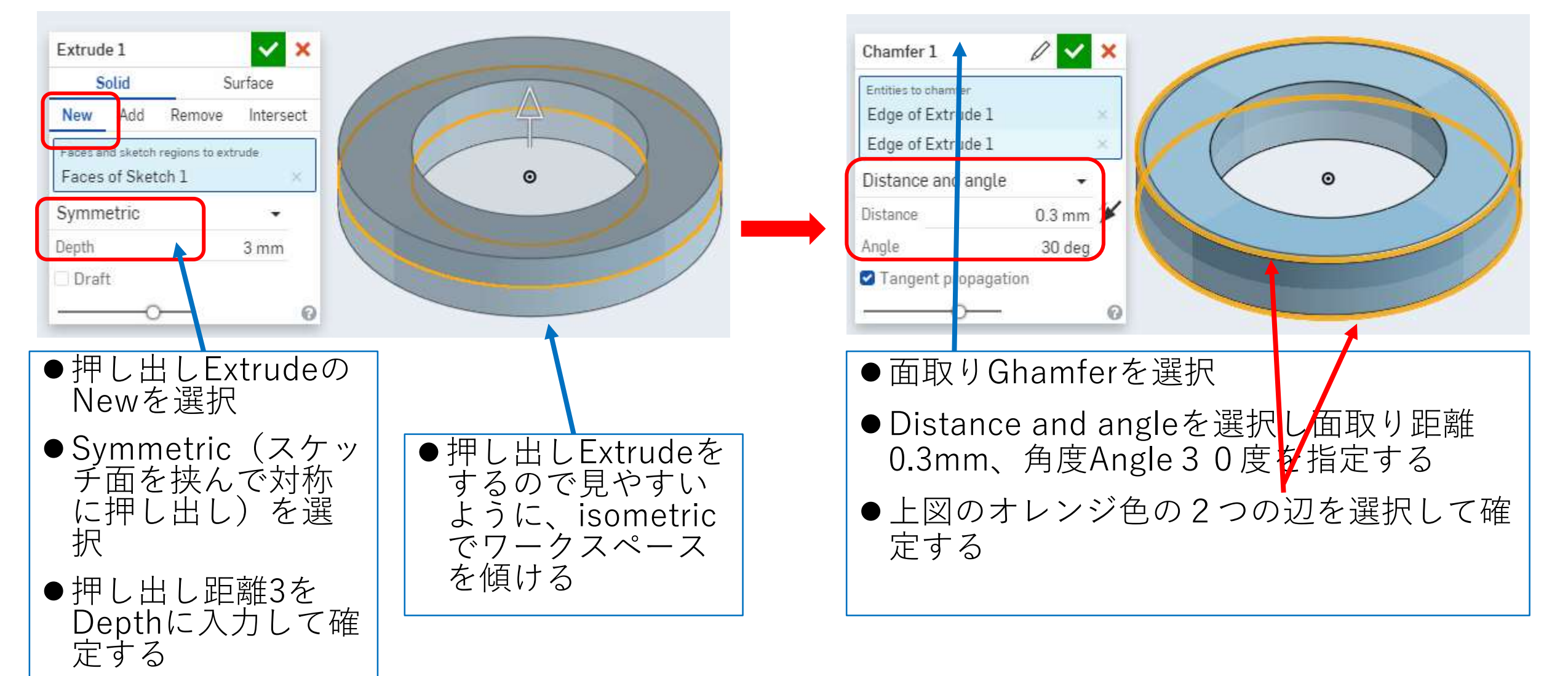

## モデルを作成する 円柱3(5) Chamfer面取りをする

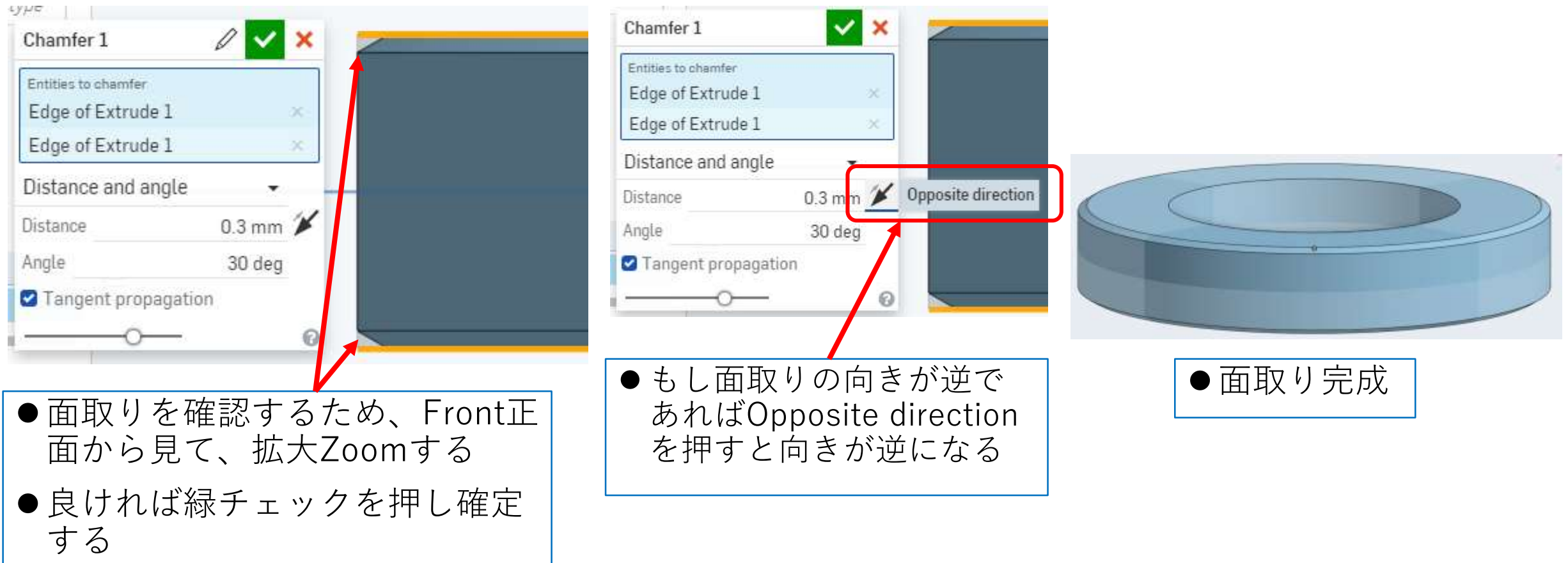

## モデルを作成する 円柱3(6) Circular pattren円形パターンコピーを使う

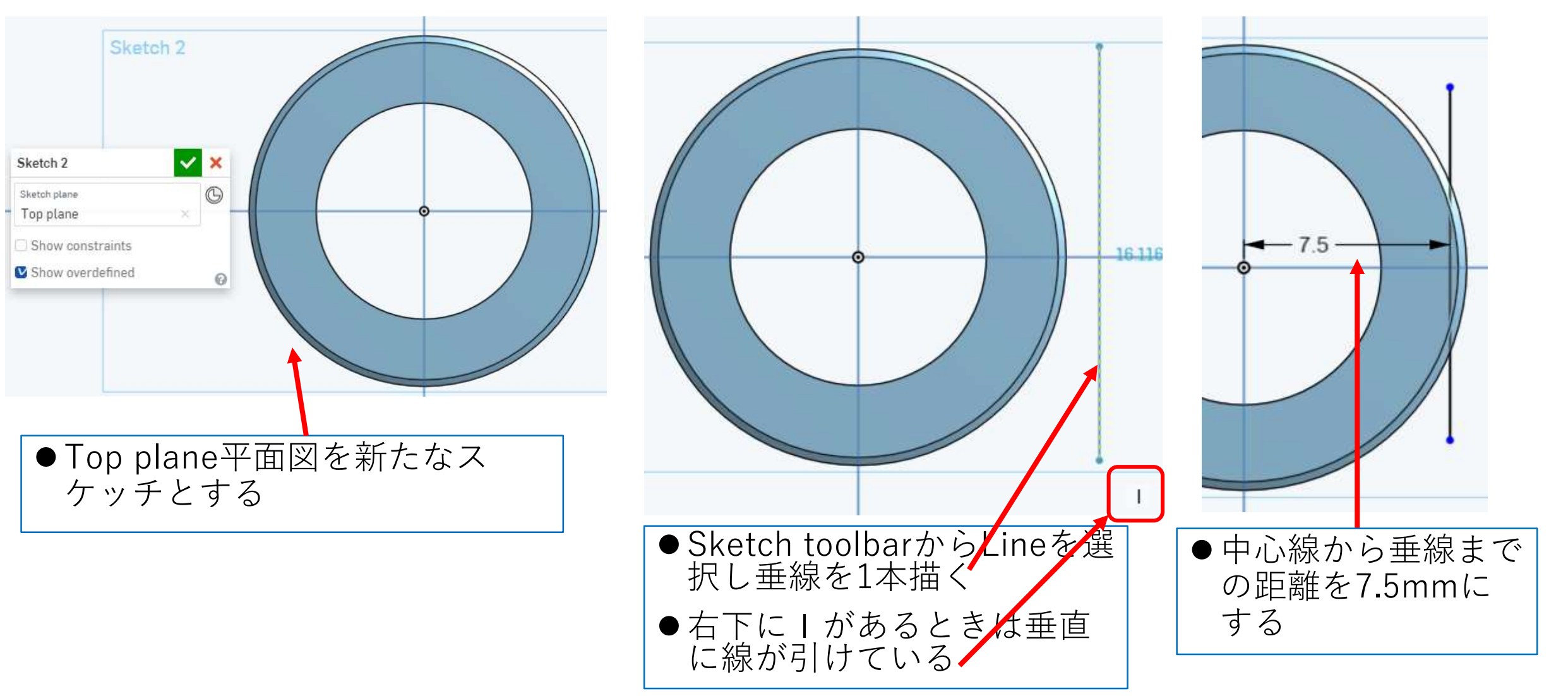

# モデルを作成する 円柱3 (7) Circular pattren円形パターンコピーを使う

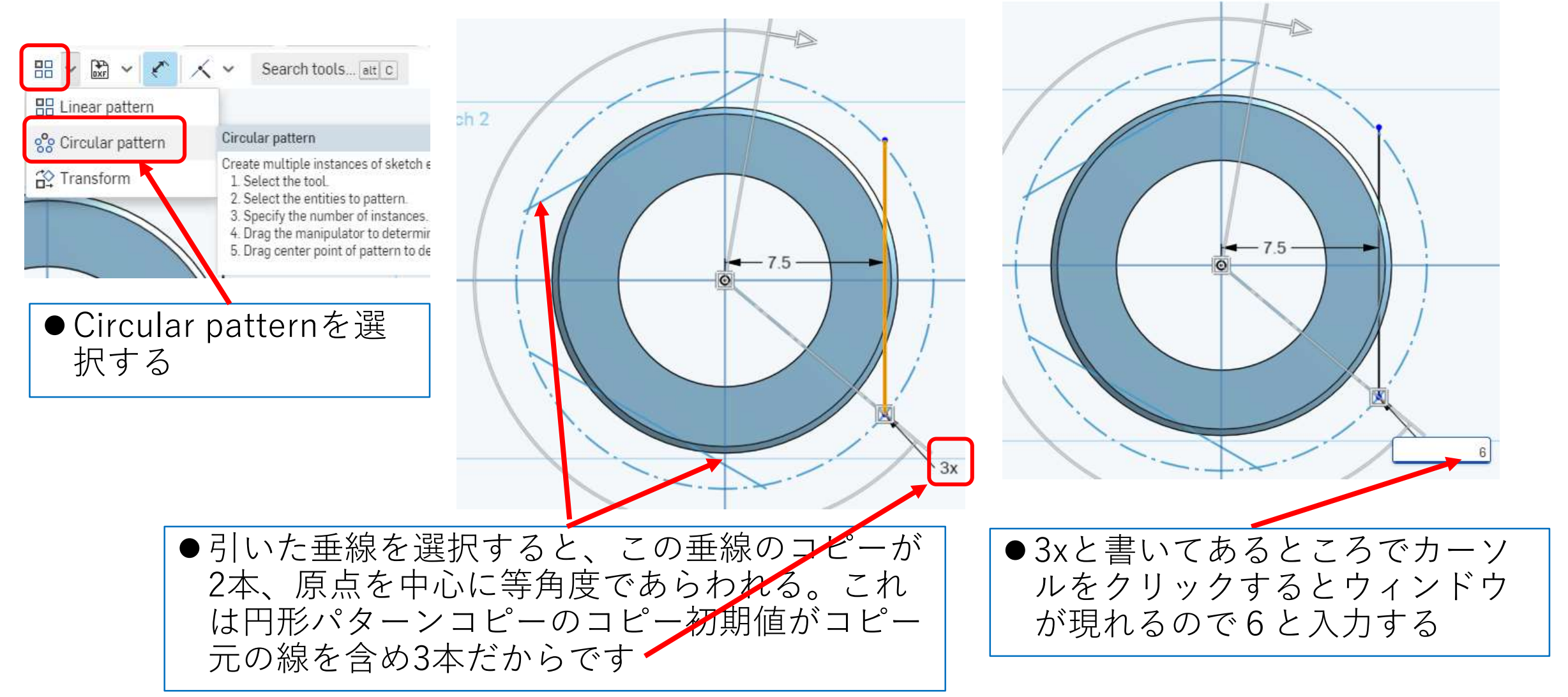

## モデルを作成する 円柱3(8) Trimを使う

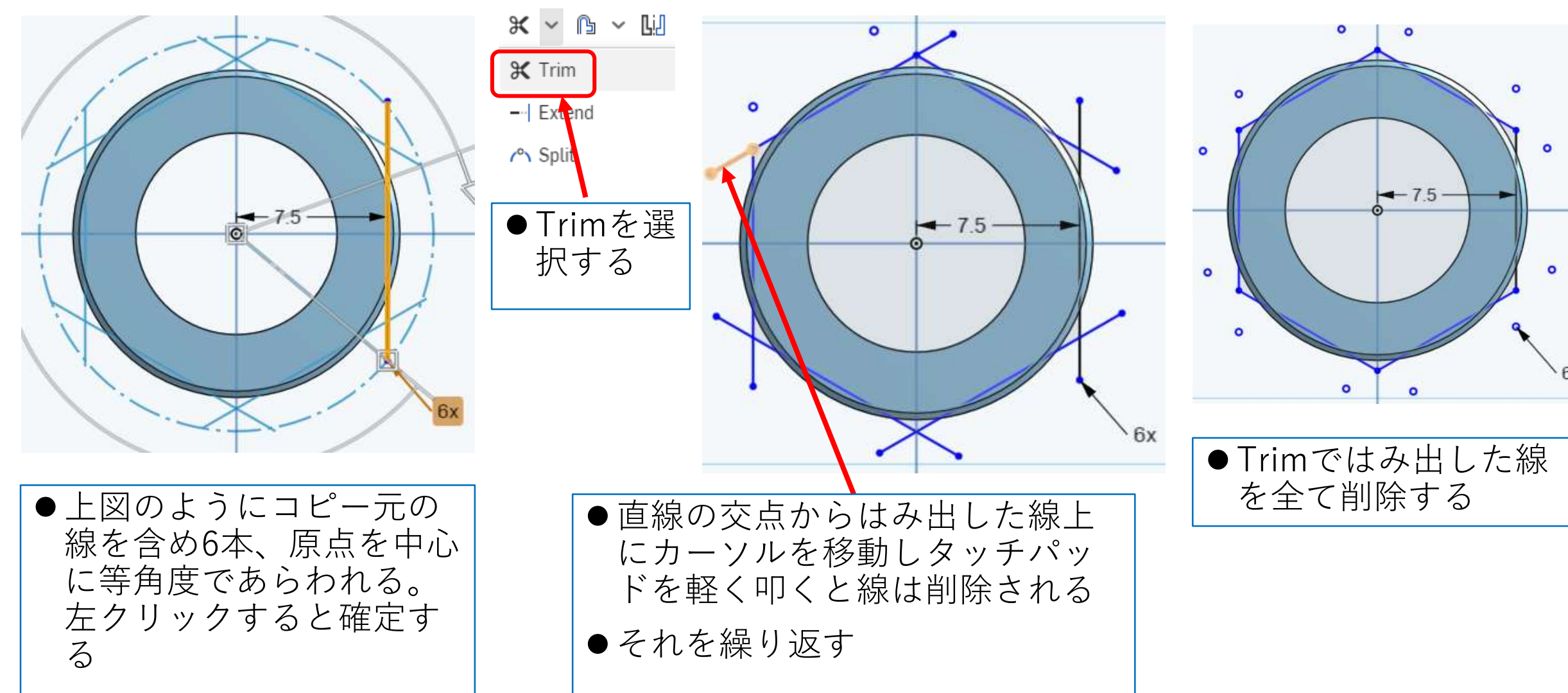

# モデルを作成する 円柱3 (9) Trimを使う

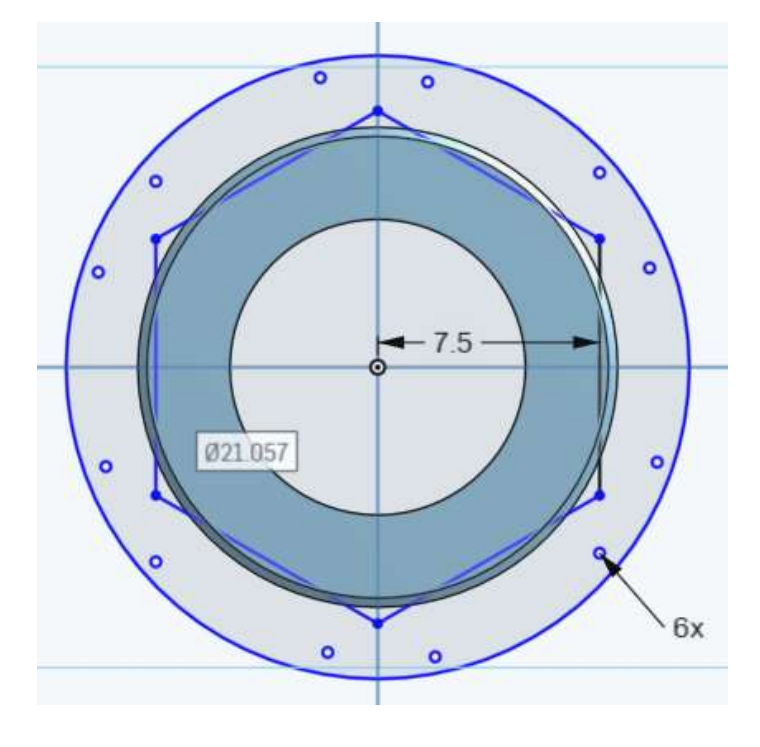

 $\mathbb{Z}$   $\times$ Extrude 2 Solid Surface Add Remove Intersect Faces and sketch regions to extrude Faces of Sketch 2 Symmetric  $\odot$ 25 mm Depth Draft Merge with all Merge scope Part 1  $\Theta$ 

- ●Extrude押し出しのRemoveの Symmetricで六角形と円で囲ま れた部分を削除する
- ●緑チェックを押して完成

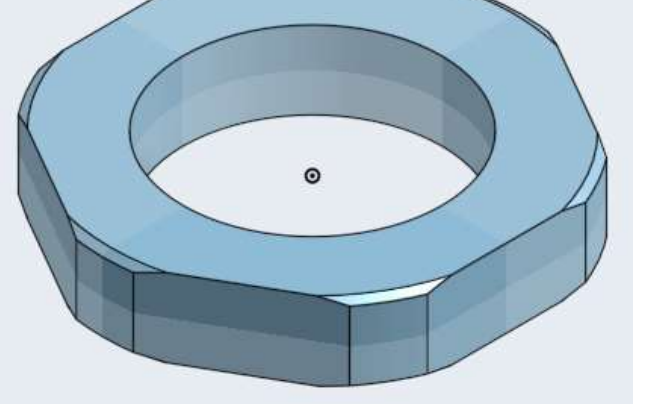

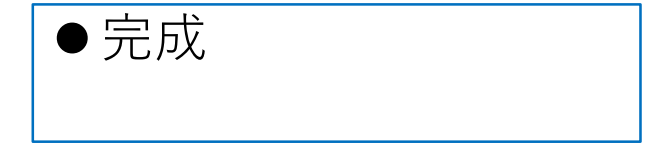

●六角形と同心で、六角形 より大きい円をCenter circleで書く

図面を作る 円柱3

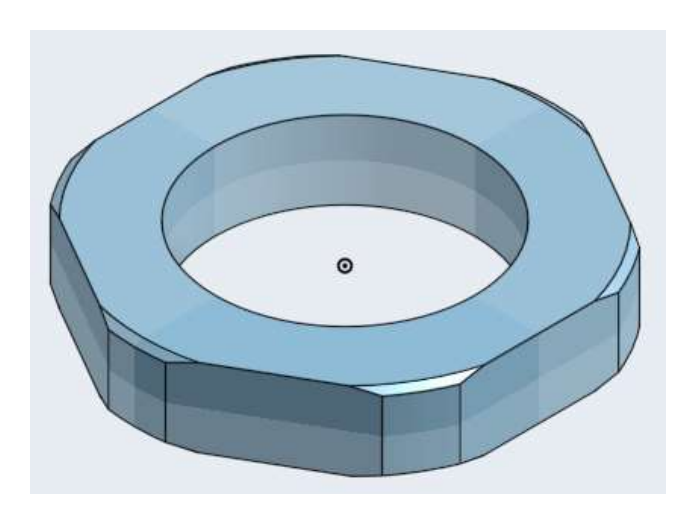

- ●できたモデルから右の 図面を作る
- ●A4横用紙で、枠線、表 題欄無しでつくる
- ●寸法数字高さは3mm、 注釈高さ(氏名高さ) は6mmとする
- ●スケールは用紙にピッ タリ入るように決める

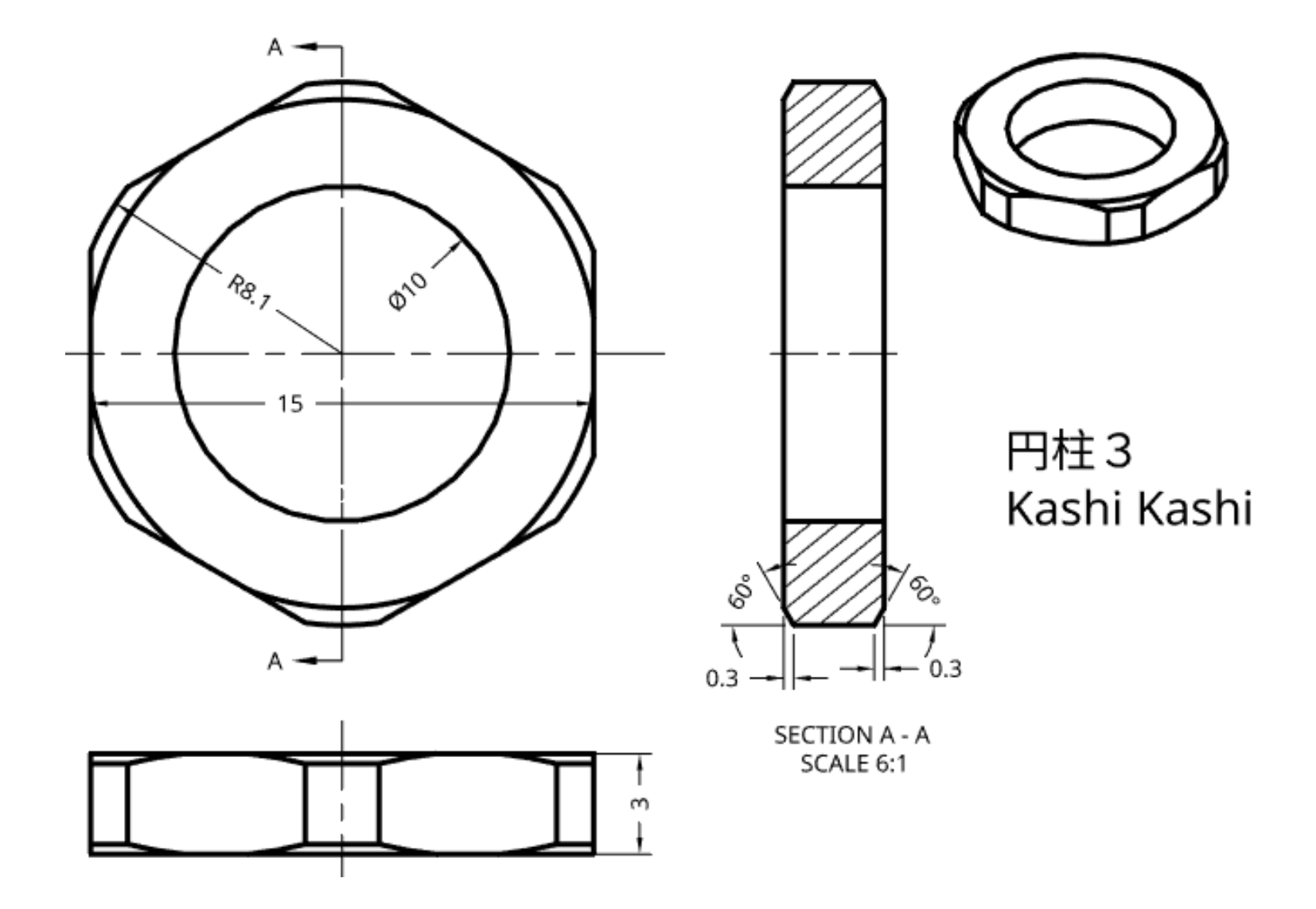